# USER MANUAL

SurveyLab

Professional online surveys

# **INDEX**

| <u>Introduction</u>            | 3  |
|--------------------------------|----|
| <u>Log In</u>                  | 3  |
| Sign Up                        | 4  |
| Password reminder              | 5  |
| Subscription & Available Plans | 6  |
| New Survey (Test)              | 8  |
| Survey design                  | 9  |
| Questions                      | 10 |
| Branding:                      |    |
| Survey Skins                   | 12 |
| Add logo                       | 13 |
| Survey Logic                   |    |
| <u>Types</u>                   | 14 |
| Add Survey Logic               | 15 |
| Multi-language Support         | 16 |
| Collectors                     |    |
| Data Collection                | 17 |
| Collector types                | 18 |
| Collector options              | 19 |
| Manage contacts                |    |
| Add Contacts                   | 21 |
| Delete contacts                | 22 |
| Import Contacts                | 23 |
| Export Contacts                | 25 |
| Reports                        | 26 |
| <u>Filters</u>                 | 27 |
| Export results                 | 28 |
| Cross-tab Reports              | 30 |
| Metrics                        | 31 |
| Account settings               | 32 |
| <u>Integrations</u>            | 33 |
| <u>Upgrade</u>                 | 34 |
| Groupwork (Multiuser)          | 35 |
| Online survey Panel            | 37 |
| Mobile App                     | 38 |
|                                |    |

### **Introduction**

Welcome and thanks for choosing us. SurveyLab is online survey tool that allows you to conduct any survey research or test. It was designed to reduce the time required to create survey and to automate process of data collection and report creation. BASIC system account is available for free.

# Log In

You don't have an account? Create one. It is quick and easy. In order to log into the system you need to be a registered user. In order to begin registration you just need to press **Sign Up** button.

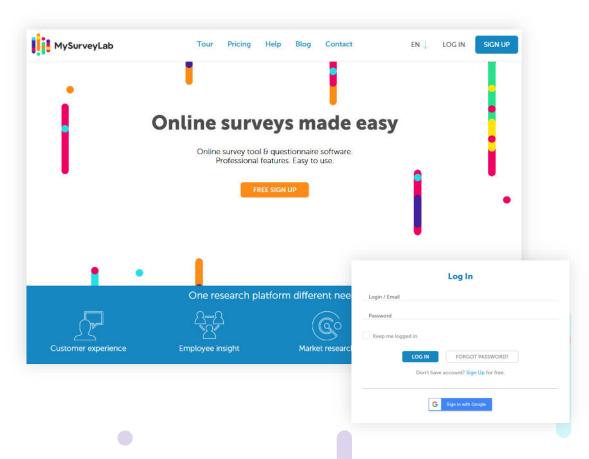

System is available in two language versions (Polish and English). You can change your working language anyıtime. In order to change language just choose the proper one at the top part of the screen.

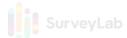

# Sign Up

New user registration is quick and free of charge. In order to sign up (create account) you just need to fill in a short form or press button Sign in with Google. In order to fully activate your account please click activation link in email.

\*

We marked required fields with a star.

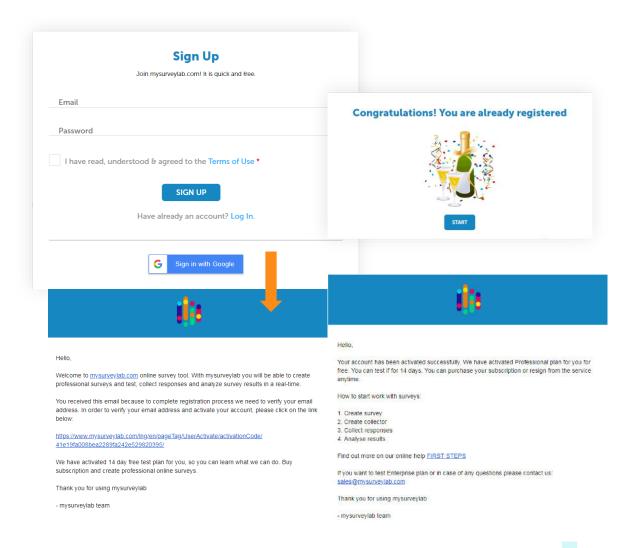

NOTE. If you haven't received activation email, please check SPAM folder in your mailbox. Anti-spam filters sometimes do make mistakes.

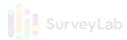

### **Password Reminder**

You forgot your password and you can't access your account? Don't worry - enter your email address that is connected with your account. System will automatically send an activation link for your new password to your mailbox. Than just write a new password.

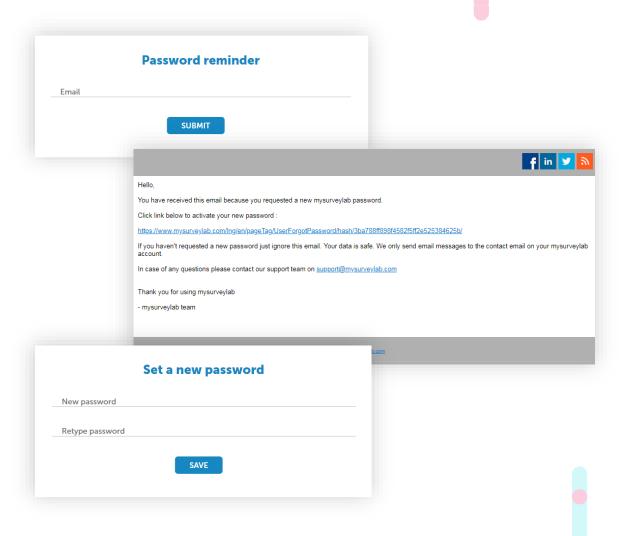

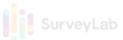

# **Subscription & Available Plans**

Try mysurveylab.com for free. You can choose any plan and use it for free during 14 days. Moreover, we will never remove surveys or responses from accounts.

### **Available Plans**

Starter, Standard, Professional and Enterprise plans give you a variety of additional useful features. In order to upgrade into Starter, Standard, Professional or Enterprise account, after signing into the system, go to Upgrade.

|                       | Starter    | Standard                | Professional | Enterprise   |  |
|-----------------------|------------|-------------------------|--------------|--------------|--|
| Design survey         |            |                         |              |              |  |
| Number of surveys     | unlimited  | unlimited               | unlimited    | unlimited    |  |
| Number of questions   | unlimited  | unlimited               | unlimited    | unlimited    |  |
| Number of contacts    | unlimited  | unlimited               | unlimited    | unlimited    |  |
| Survey templates      | <b>~</b>   | <b>✓</b>                | ~            | <b>~</b>     |  |
| Required questions    | <b>~</b>   | ~                       | <b>~</b>     | <b>~</b>     |  |
| Random answer choices | <b>~</b>   | <b>~</b>                | <b>~</b>     | •            |  |
| Custom logo           | <b>✓</b>   | <b>~</b>                | <b>~</b>     | <b>~</b>     |  |
| Survey skins          | 10         | custom skins            | custom skins | custom skins |  |
| Password protection   | <b>✓</b>   | <b>~</b>                | <b>~</b>     | <b>~</b>     |  |
| Advanced skip logic   | -          | -                       | <b>~</b>     | <b>~</b>     |  |
| Data collection       |            |                         |              |              |  |
| Number of responses   | 1000/month | 2500/month              | 7000/month   | unlimited    |  |
| Limit survey time     | -          | <b>~</b>                | <b>~</b>     | •            |  |
| Results analysis      |            |                         |              |              |  |
| Data filters          | <b>~</b>   | <b>~</b>                | <b>*</b>     | ~            |  |
| Time filters          | -          | <b>~</b>                | <b>~</b>     | <b>*</b>     |  |
| Export                | .CSV       | + .xsl, .xlsx,<br>.SPSS | + PDF        |              |  |
| Number of users       | 1 user     | 2 users                 | 2 users      | unlimited    |  |

If number of responses connected with different plans is not sufficient, you can buy additional packages of responses.

What are responses? Responses are nothing else than surveys completed by the respondents. As a single response we count only filled in and stored in the database surveys. We don't count total number of surveys or emails send by you. It means that you will pay only for collected responses.

In order to learn more about our offer, please check our actual prices on <a href="https://www.surveylab.com">https://www.surveylab.com</a>.

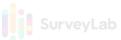

# **New Survey (Test)**

#### In order to create new survey (test):

- 1. Log in to the system and press
- 2. + ADD SURVEY button

Now you can add questions to your survey. Each question has its code number (Q1, Q2, ...) that doesn't change despite modification you make to the survey. Code numbers are visible only in the survey design. You can modify or move questions anytime.

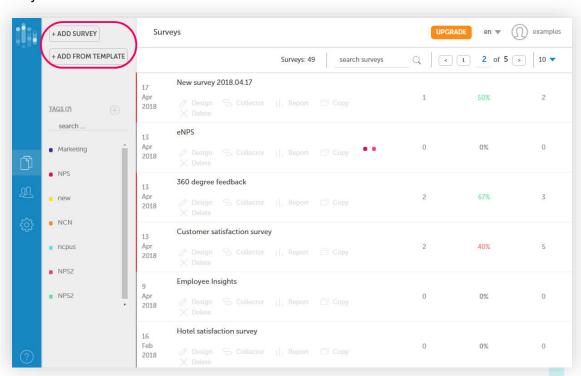

### To create a copy of existing questionnaire:

1. Select survey you want to copy and click on Copy icon

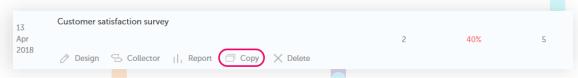

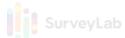

# **Survey Design**

mysurveylab.com provides a variety of tools that allow to customize a survey. You will be able to divide survey into blocks and pages, change colours, place logo or graphical elements to make your survey more pro.

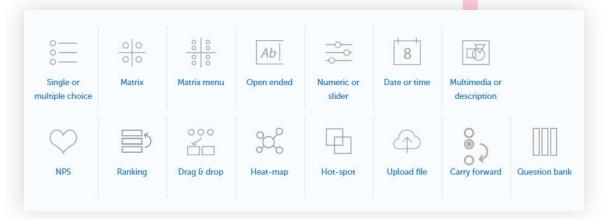

#### Design survey:

1. Select survey and click on **Design** button to edit survey

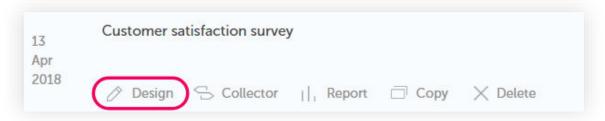

In order to change survey name or page name just click on it.
In order to simplify survey completion process, you can divide survey into several pages. To do it press **New page** button. Each page can have its own title.

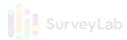

# **Questions**

#### To add new question:

- 1. Press Add question button
- 2. Select question type.

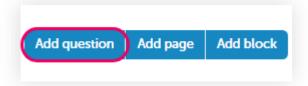

#### To edit existing question:

1. Press Edit question button

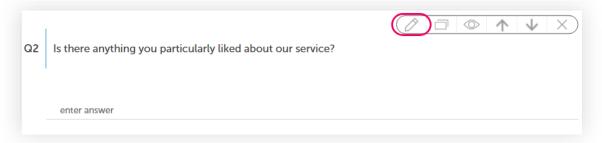

#### To delete question:

- 1. Press **Delete question** button
- 2. Confirm action
- 3. Question (and all collected responses for this question) will be permanently deleted

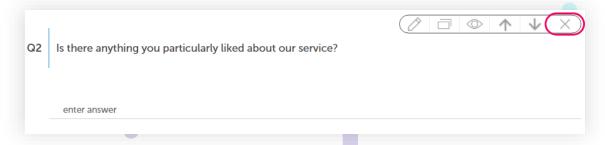

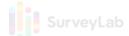

# **Questions**

#### To copy question:

- 1. Press Copy question button
- 2. Question copy will be create below copied question

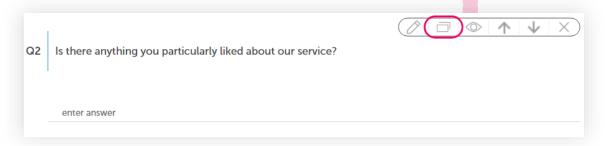

#### To move question:

- 1. Press Move question ^ button, to move question up
- 2. Press **Move question v** button, to move question down

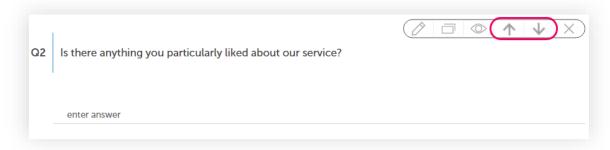

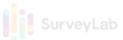

# **Branding: Survey Skins**

Survey branding enables you to add survey logo, change colors and fonts. We provide you 10 predefined survey skins that can be adjusted to your own needs. You can also save created skin for further usage.

#### To add new survey skin:

- 1. Press **Branding** button
- 2. Select skin you want to use or press Copy button to copy selected survey skin
- 3. Press Edit button to set logo placement, colours, font size or footer visibility
- 4. Enter a name for your new survey skin, you will be able to use it for your other surveys
- 5. Changes will be saved automatically

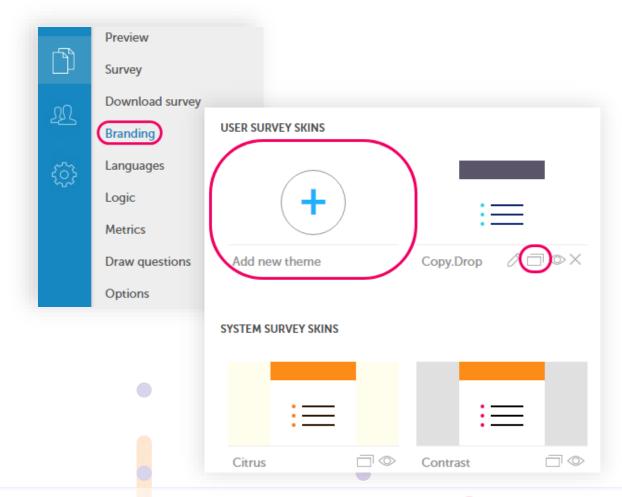

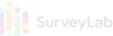

# **Branding: Add Logo**

You can make your survey look more professional by adding a logo. Logo by default will be placed in a top left corner of your survey, but you can change its position.

#### To add logo:

- 1. Press **Branding** button placed in the left menu
- 2. Press **ADD NEW THEME**, or press **EDIT**, button to edit existing survey skin, **or create** survey **COPY**
- 3. Press Logo button and then Add logo
- 4. Select logo on your drive or upload logo from your computer

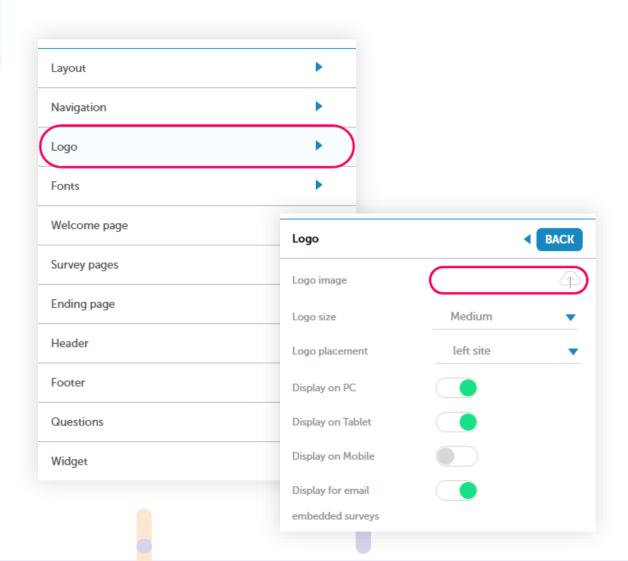

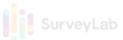

# **Survey Logic: Types**

Survey logic allows to design any logical conditions for surveys and test. Conditions can be based on any event, including certain answer choice selection, collector data, contact data or device type, that is used by the respondent.

#### **Available types of logic**

| Logic type    | Description                            |
|---------------|----------------------------------------|
| End survey    | Finishes survey.                       |
| Go to page    | Moves respondent to the selected page. |
| Hide page     | Hides selected page.                   |
| Hide question | Hides selected question.               |
| Show page     | Displays selected page.                |
| Show question | Displays selected question.            |

#### **Available types of expressions**

| Expression | Description                                          |
|------------|------------------------------------------------------|
| QUESTION   | Logic based on questions.                            |
| PAGE       | Logic based on pages.                                |
| BLOCK      | Logic based on blocks.                               |
| COLLECTOR  | Logic based on collector data.                       |
| CONTACT    | Logic based on contact data.                         |
| DEVICE     | Logic based on device type (pc, tablet, smartphone). |

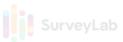

# **Survey Logic: Add Survey Logic**

#### To add survey logic:

- Build survey (add at least two questions and if needed divide survey into pages)
- 2. Press Logic button
- 3. Select type of logic and question for which you will create logic
- 4. Press + ADD EXPRESSION button
- 5. Select what type of event will be triggering logic (question, page, block, collector, contact, device)
- 6. Set logic parameters
- 7. Changes will be saved automatically

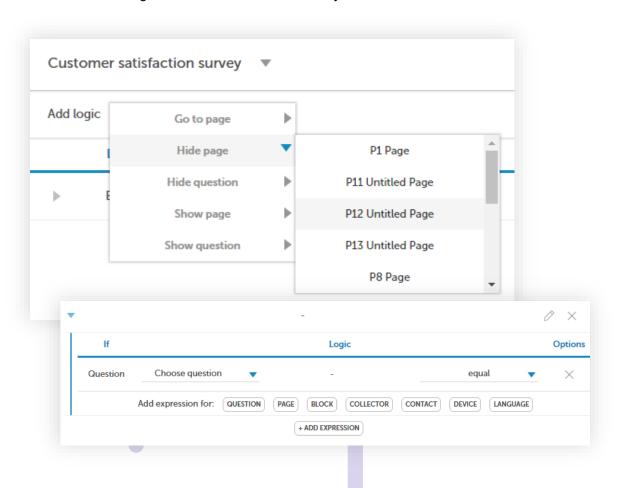

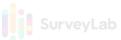

# **Multi-language Support**

SurveyLab can support any language and multi-language surveys. It means that for each questionnaire you can add multiple translations. The system will automatically detect language version of respondent web browser and display proper language.

#### To add new survey language version:

- 1. Press Languages button
- 2. Use **choose language** menu to add new language
- 3. Press **SET AS PUBLIC** button
- 4. Go to the **Survey** to edit the translation

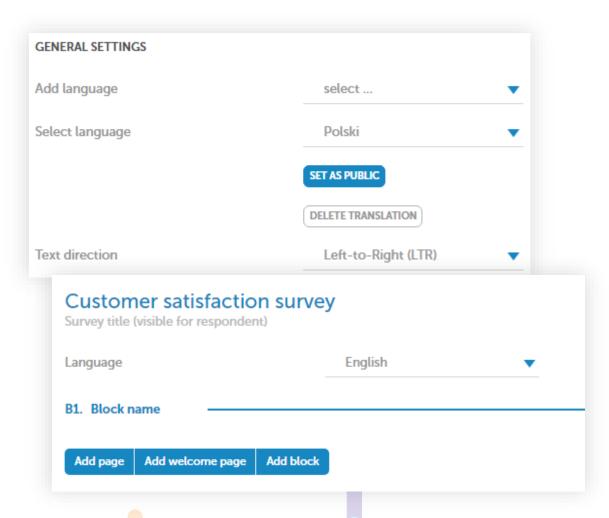

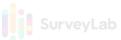

### **Data Collection**

To start responses collection for your survey you need to create survey collector first. You can create as many collectors for your survey as you need. Each collector can be sent with a different method and with a different set of parameters.

#### To create new collector:

- Select survey for which you want to add collector and click Collectors button
- 2. Press + ADD COLLECTOR button

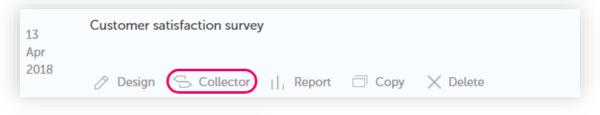

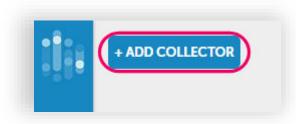

#### **Set survey distribution method:**

- **URL Link, Web Widget**. Select this option if you want to collect responses through web link (URL), Facebook, pop-up, or web widget.
- Email / SMS invitations. Select this option if you want to send survey invitation directly from the surveylab system, as an email, SMS or email embedded survey.
- **Mobile app.** Select this option to collect data offline with a mobile app.
- 360 feedback

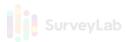

# **Collector Types**

Collectors allow you to collect response for a survey. Each survey can have any number of collectors with individual settings. You just need to enter collector title. All other parameters have been predefined for you for easy change and set up.

#### SurveyLab provides a range of survey distribution methods:

- + Send survey link using a standard email application
- Create web page link to your website
- Web widget
- Popup invitation for your website
- Survey popup for your website
- QR code
- + 360 feedback
- Mobile app
- Send emails from SurveyLab
- Send email embedded survey
- + Send SMS surveys

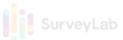

# **Collector Options**

#### **BASIC CONFIGURATION**

#### Survey behaviour after completion:

**Jump to website**. After survey completion respondent will be automatically redirected to a selected website. For example https://www.surveylab.com

**Display summary report**. After survey completion system will automatically display a report with survey results.

**Start new response**. After survey completion respondent will be automatically redirected to the first page of a survey.

**Generate contest code**. The system will generate and display contest code on survey end.

**Non-active message**. Define message that respondent will see for a closed collector.

#### **Email notifications:**

**Set email notification frequency**. Set email notifications for a survey - none, instant, hourly, daily, weekly.

#### **RESPONSE LIMITATIONS**

**Multiple responses per respondent**. Decide if respondent will be able to complete survey only once or multiple times (multiple responses per one survey, useful for kiosk surveys, survey stands or computer labs).

**Going back to previous page**. Decide if respondent will be able to go back to the previous page of the survey.

**Time to complete**. Set time allowed to complete a survey.

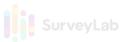

# **Collector options**

#### **COLLECTOR LIMITS**

**Total responses limit**. Define a maximum allowed number of responses for a survey.

Survey available until. Define maximum allowed time of survey.

#### **SECURITY OPTIONS**

**SSL secured**. Encrypt surveys with <u>SSL / HTTPS</u> (Secure Socket Layer).

**Password secured**. Secure survey access with a password. Same for all respondents

**Token secured.** Secure survey access with a token. Different for each respondent.

**IP Filter**. Limit or allow access to a survey for selected IP addresses.

#### **INTEGRATION SETTINGS**

**Response ID.** Allows external application (for example CRM, eShop, Portal) to manage the way survey responses are collected.

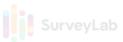

# **Manage Contacts: Add Contacts**

Contacts allow you to track responses for each survey. In the Contacts module, you can group, add, delete or edit contacts.

#### To add a new contact:

- Click on + ADD CONTACT button or use Import contacts button to bulk contacts upload
- 2. Fill in the textboxes with information you need
- 3. Select groups (tags) to which contacts will be added

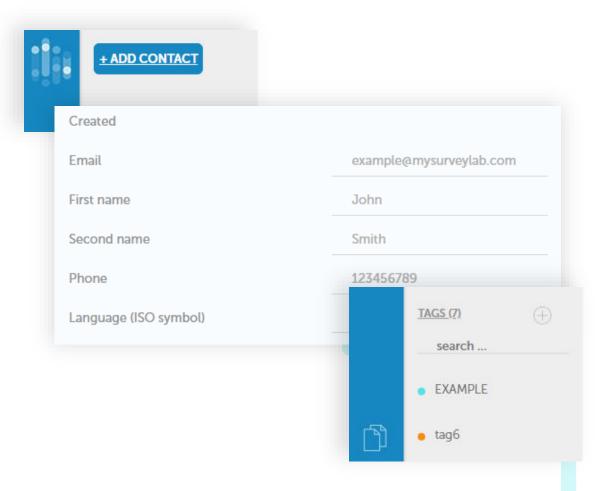

**Add contacts to the group** - to add contacts to the group please select the right tag from list on the left and drag and drop it to the needed contact.

**Search contacts** - you can search your contacts using the search field. Just enter a search phrase and then press ENTER.

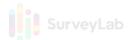

# **Manage Contacts: Delete Contacts**

#### To delete contacts:

- 1. Select contacts you want to delete
- 2. Click on **DELETE** button

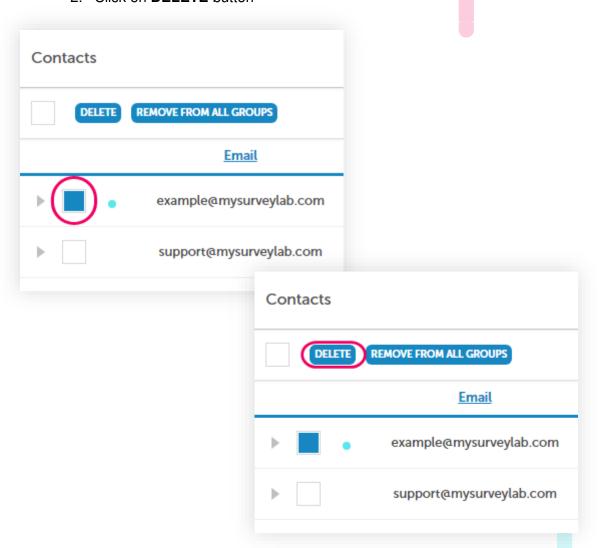

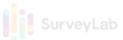

# **Manage Contacts: Import Contacts**

This feature will allow you to import contacts from a text file. Import contacts option is available on the left side menu. You have two options while importing contacts.

#### **OPTION 1. Import Contacts (From a File)**

#### To import contacts:

- 1. Select **Import contacts**
- 2. Select character separator, code page and file to be inported.
- Press PREVIEW and then IMPORT button.

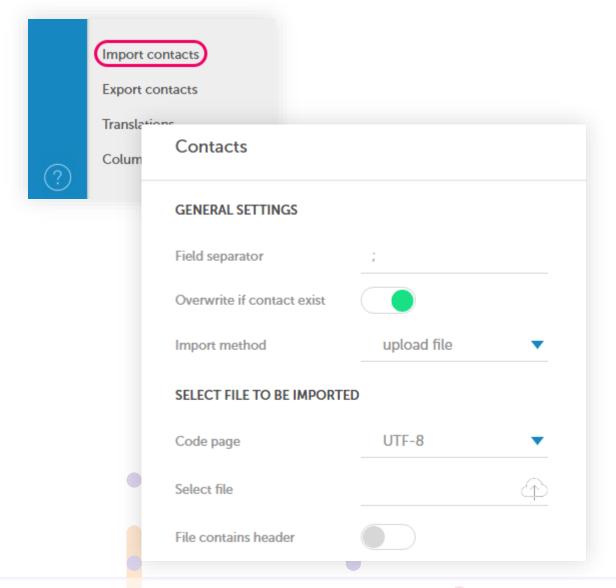

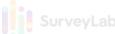

# **Manage Contacts: Import Contacts**

#### **OPTION 2. Import Contacts (Text Area)**

This feature allows you to copy - paste list of addresses directly into the system.

#### To import contacts:

- 1. Select Import contacts
- 2. Select Paste Import method
- 3. Select character separator and groups
- 4. Use text area to paste contacts. You can do copy paste from a text file.
- 5. Press **PREVIEW** and then **IMPORT** button.

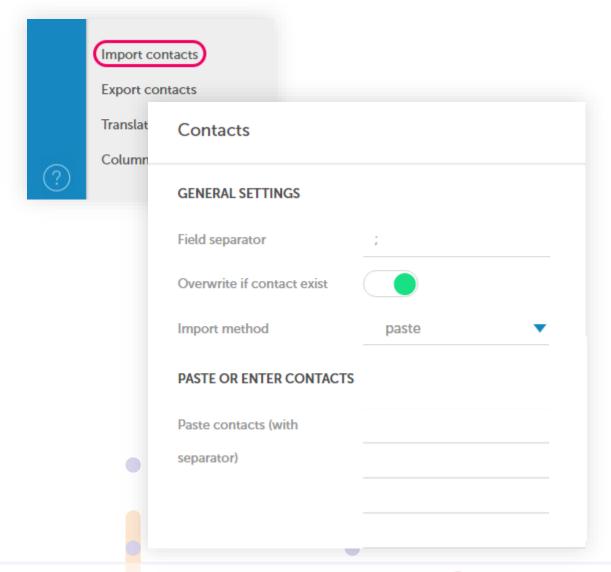

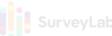

# **Manage Contacts: Export Contacts**

This feature will allow you to export all contacts to a text file. Option is available on the left side menu.

#### To export contacts:

- 1. Press Export contacts
- Select groups of contacts to be exported. To export, all contacts select All TAGS.
- 3. Select field separator.
- 4. Select fields to be exported
- 5. Click on Export button

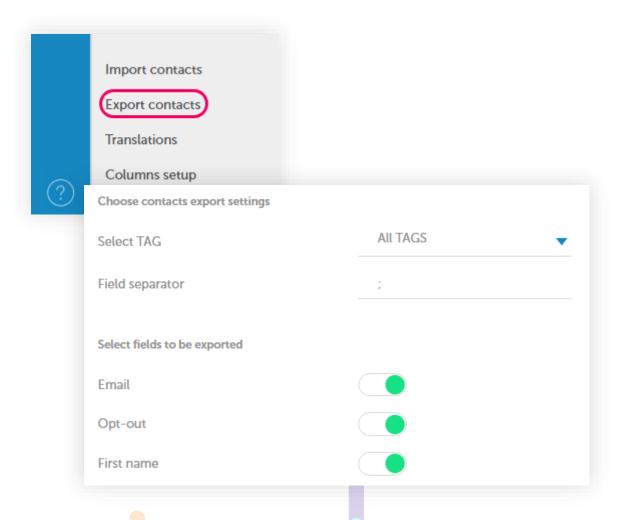

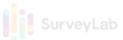

### **Reports**

**Reports** allow you to analyze collected data. System automatically generates report with survey results, and by using advanced features like filters you will be able to analyze correlations and cause-effect dependencies.

#### **GRAPHICAL REPORTS**

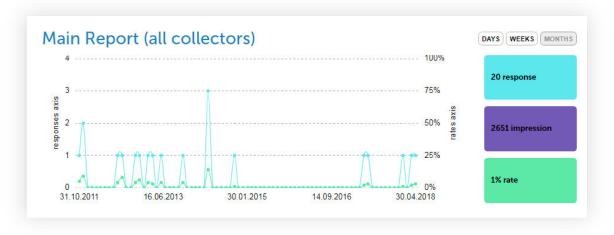

#### To open a report and start data analysis:

- 1. Press **Report** button
- 2. You will see a **Summary report** with aggregated data for your survey. To view individual responses go to **List of responses**.

NOTE. On response details, you will see all answer choices, including those that were not chosen by respondent. Selected answer choices are marked.

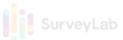

# **Reports: Filters**

This functionality allows to filter collected data by any parameter. Thanks to filters you can easily check how certain group of respondents answered for survey questions, for example women, age 20 - 30.

#### To add filter:

- 1. Create report copy, to do it click on Copy report button
- 2. Click on Filter button
- 3. Select collectors, that you want to include in a filter results, and click on **Add** button to add filter

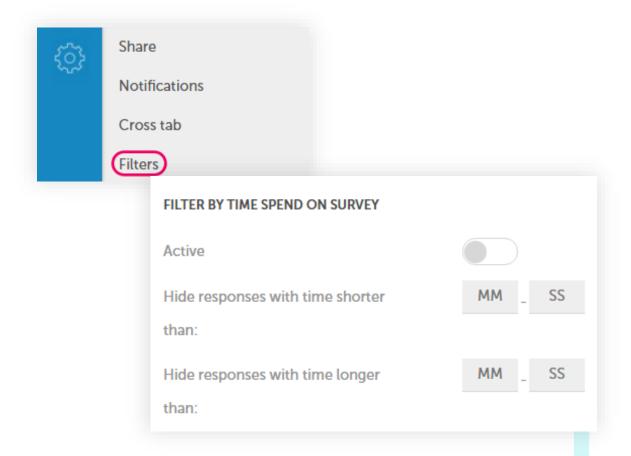

NOTE. To add report filter you need to create report copy first.

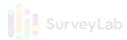

# **Export Results**

Export function is designed for users that use advanced analytical software for data analysis. You can export survey results any time.

You can download data in the following formats:

| .csv  | Starter      | Comma Separated Values. Text file where values are separated with comma or semicolon. |
|-------|--------------|---------------------------------------------------------------------------------------|
| .xls  | Standard     | MS Excel file.                                                                        |
| .xlsx | Standard     | MS Excel file.                                                                        |
| .por  | Standard     | SPSS file.                                                                            |
| .sav  | Standard     | SPSS file.                                                                            |
| .pptx | Professional | MS PowerPoint file.                                                                   |
| .pdf  | Professional | PDF.                                                                                  |

NOTE. Export files are updated in a real-time or in time intervals that depend on the report size:

- report below 1000 responses in a real-time
- reports 1001 5000 responses every 3 hours
- reports 5001 50000 responses every 6 hours
- reports over 50001 responses every 24 hours

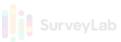

# **Export Results**

#### In order to export survey results:

- 1. Click on **Export** button
- 2. Choose the needed format of the exported report

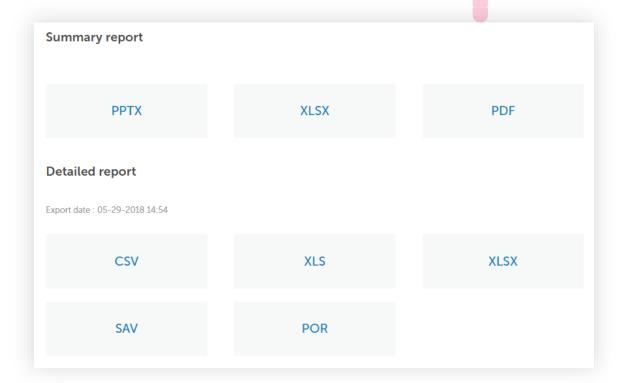

NOTE. Each zip exported from SurveyLab contain <u>flatten</u> file, it means that the file doesn't contain ENTER characters which may cause problems with proper data import into MS Excel or SPSS.

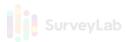

# **Cross tab reports**

SurveyLab provides correlation analysis and crosstab reports analysis with multiple variables.

#### To create crosstab reports:

- 1. Go to survey report
- 2. Press Cross tab button
- 3. Press + ADD CROSS TAB button
- 4. Add variables you want to analyze

|                  |                | Q2. What is your age? |         |         |         | ]       |         |    |
|------------------|----------------|-----------------------|---------|---------|---------|---------|---------|----|
|                  |                | Under 18              | 18 - 24 | 25 - 34 | 35 - 44 | 45 - 54 | Over 54 | No |
|                  | Definitely yes | 4(3%)                 | 5(3%)   | 3(2%)   | 5(3%)   | 1(1%)   | 1(1%)   | 19 |
|                  | Probably yes   | 0(0%)                 | 6(4%)   | 8(5%)   | 5(3%)   | 3(2%)   | 1(1%)   | 23 |
| Q7. Would you re | Not sure       | 2(1%)                 | 5(3%)   | 10(6%)  | 4(3%)   | 2(1%)   | 2(1%)   | 25 |
|                  | Probably no    | 0(0%)                 | 1(1%)   | 0(0%)   | 0(0%)   | 0(0%)   | 1(1%)   | 2  |
|                  | Definitely no  | 2(1%)                 | 2(1%)   | 1(1%)   | 0(0%)   | 1(1%)   | 0(0%)   | 6  |
|                  | No             | 8                     | 19      | 22      | 14      | 7       | 5       |    |

You can add only single and multiple choice questions to the crosstab report. From the analytical point of view, it doesn't matter how you will arrange variables (rows, columns)

NOTE. To create cross tab report you need to add at least one variable in a row and one in a column.

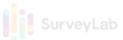

#### **Metrics**

Metrics allow you to create complex indicators like CSI (Customer Satisfaction Index), that consist of multiple questions with different weigh and for online test creation.

#### To add new metric:

- 1. Press **Metrics** button
- 2. Press + ADD METRIC button
- 3. Enter a metric name and data presentation format (percent or points)
- 4. Add a question or select + ADD ALL QUESTIONS
- 5. Metric will be saved automatically

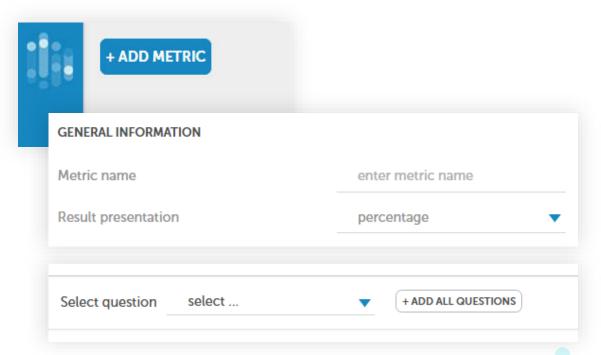

#### How points and percentage works:

Points - system will automatically sum up number of points achieved by respondent

**Percentage** - the system will automatically sum up number of points achieved by respondent and divide it by maximum number of points that can be achieved and present it as a percentage

NOTE. Metrics are based on points for answer choices. To use this functionality you need to add points for each answer choice.

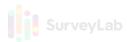

# **Acount settings**

You can change your account settings any time. Changes are saved automatically.

#### **USER INFORMATION**

Change your name, last name and email address.

#### **BILLING INFORMATION**

Change your billing information. This information will be used on your invoices.

#### SYSTEM SETTINGS

Change your working language, time zone, and data format. It is important to set the correct time zone, because it will have an impact on survey finish date / time if selected.

You can select between three different date formats DD-MM-YYYY, MM-DD-YYYY, YYYY-MM-DD, where DD is day, MM - month, and YYYY - year. Set code pages for export. Default code page is UFT-8 (Unicode)

#### **NEWSLETTER**

Change newsletter settings. Subscribe or unsubscribe to news and tips from surveylab.com.

NOTE. Billing information is needed only if you require an invoice for the purchased services.

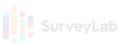

# **Integrations**

You can integrate mysurveylab.com with any tool or software. Youu can use integrations with Slack, Zendesk, Google Analytics or Dropbox.

#### To create integration with any of these tools:

- 1. Click on **Account** button, and then go to **Integrations**
- 2. Change integration settings
- 3. Changes will be saved automatically

#### You can create such integrations:

- Zendesk integration
- Slack integration
- Google analytics integration
- Dropbox integration

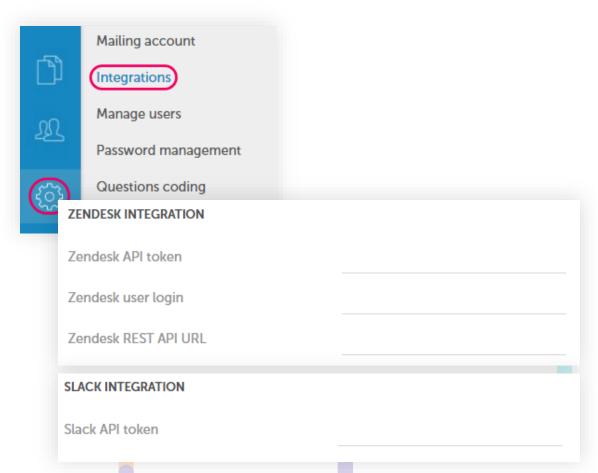

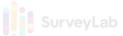

# **Upgrade**

You can upgrade or downgrade your account anytime.

You can choose from 4 subscription plans (Standard, Standard Plus, Professional, Enterprise) or compose your own plan by selecting features you need.

Sign up in mysurveylab.com is available for free. We will never delete your surveys or responses.

#### To buy a subscription:

- 1. Sign up for a free account
- 2. Sign into your account and click on **UPGRADE** button
- 3. Select one of our subscription plans (<u>Starter, Standard, Professional, Enterprise</u>) or create your own plan
- 4. Confirm invoice data and select payment method. You can pay by Credit Card, PayPal or direct money transfer (option for Polish banks only)
- 5. Click on **CONTINUE TO PAYMENT** button to complete your payment

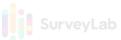

# **Groupwork (Multi-user)**

With SurveyLab you can work in a team on your surveys and tests. Moreover, you can decide who can do what in a system by granting account users with different roles and access rights. Each user will have its own login and role.

#### To create a new account:

- 1. Go to Account and then Manage users
- 2. Click on + ADD USER button
- 3. Enter new user data and press Save button

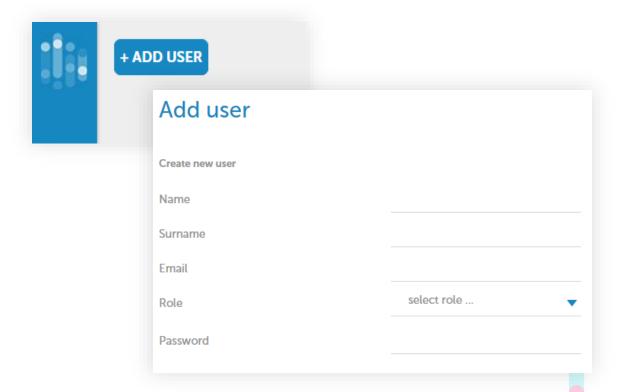

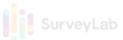

# **Groupwork (Multi-user)**

#### To manage account settings:

- 1. Click on **Access** button to manage access to surveys
- 2. Click on Role button to edit user data and role
- 3. Click on **Delete** button to delete user

#### Available user roles:

|                                     | Admin    | Manager  | Editor   | Pollster | Viewer   |
|-------------------------------------|----------|----------|----------|----------|----------|
| Surveys                             |          |          |          |          |          |
| Preview surveys                     | <b>~</b> | <b>✓</b> | •        | -        | <b>~</b> |
| Edit surveys                        | <b>~</b> | <b>~</b> | <b>~</b> | -        | -        |
| Distribute                          |          |          |          |          |          |
| Create collector                    | <b>~</b> | •        | -        | -        | -        |
| Take surveys (Mobile app collector) | <b>~</b> | ~        | <b>~</b> | ~        | <b>~</b> |
| Analyze                             |          |          |          |          |          |
| Preview reports                     | <b>~</b> | •        | <b>~</b> | -        | <b>~</b> |
| Share and export results            | ~        | -        | <u>-</u> | -        | -        |
| Account                             |          |          |          |          |          |
| Edit roles and access rights        | <b>~</b> | -        | -        | -        | -        |

# **Online Survey Panel**

SurveyLab online survey panel gives you access to over 100 M panellists in 150 countries. Whenever you need targeted audience online survey panel is the easiest way to conduct marketing research. There is no minimum size of the research project, you can conduct both quick research with 100 responses and large project with 10000 responses or more.

Each research project is different. To provide you with the pricing and research timing we need such information:

- Number of responses you need to collect
- Survey length (in minutes or number of questions)
- Country
- Any special requirements e.g. age, gender, access to a car, occupation, ...

You always pay only for collected and complete surveys. You don't need to worry about response rate, panellists remuneration or recruitment. We are taking care of it.

#### WHO IS IT FOR:

- Marketing managers
- Entrepreneurs
- Market researchers
- Research agencies
- Planners

#### **ADVANTAGES:**

- Super fast results (3 days or less)
- Superior targeting
- Quality results (proved by ISO 20252 certificate)
- Survey reports available in CSV, MS Excel and SPSS formats

#### **SAMPLING OPTIONS:**

- Demographics (country, region, city, gender, age, education, ...)
- Household structure (number of kids, income, ...)
- Occupation (company size, industry, experience, ...)
- Other (glasses, smoke habits, access to the car, animals, ...)

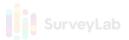

# **Mobile App**

SurveyLab allows for offline data collection with a mobile app available for Android and iOS.

#### To use the mobile app:

- 1. Download app on your mobile phone or tablet
- 2. Sign into the app using your SurveyLab login / email and password

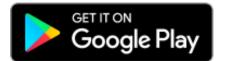

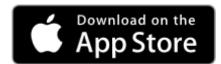

NOTE. To connect to the mobile app you need to be online, so the app can authenticate you and download surveys from your account. Then you can disconnect and use the app offline.

#### To add mobile collector:

- 1. Create new collector
- 2. In the collector settings select **Mobile app** as a distribution method

NOTE. For one survey you can add one mobile collector.

#### Mobile app supports following question types:

- 1. Single / multiple choice
- 2. Open ended
- 3. NPS
- 4. Add photo

Please remember that other question types (e.g. matrix question, drag and drop) will not be displayed in the mobile app.

The application works on Android (4.1) and iOS (9.0) operating systems.

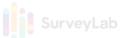